# Using Reacts: Joining a Clinical eVisit  $\frac{1}{1}$  Kingston Health and Screen Sharing Using Reacts: Joining a Clinical eVisit<br>
Move to join a Clinical eVisit on the set of the set of the set of the application and go to the<br>
The set of the application and go to the

# a mobile device

Before your appointment, login to the application and go to the section My Appointments **The Review of Section My Appointments** 

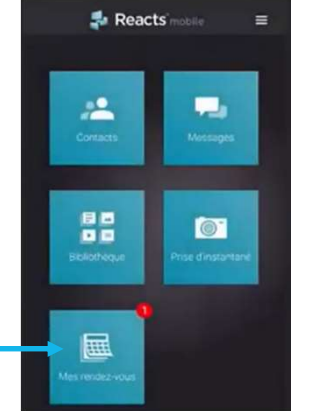

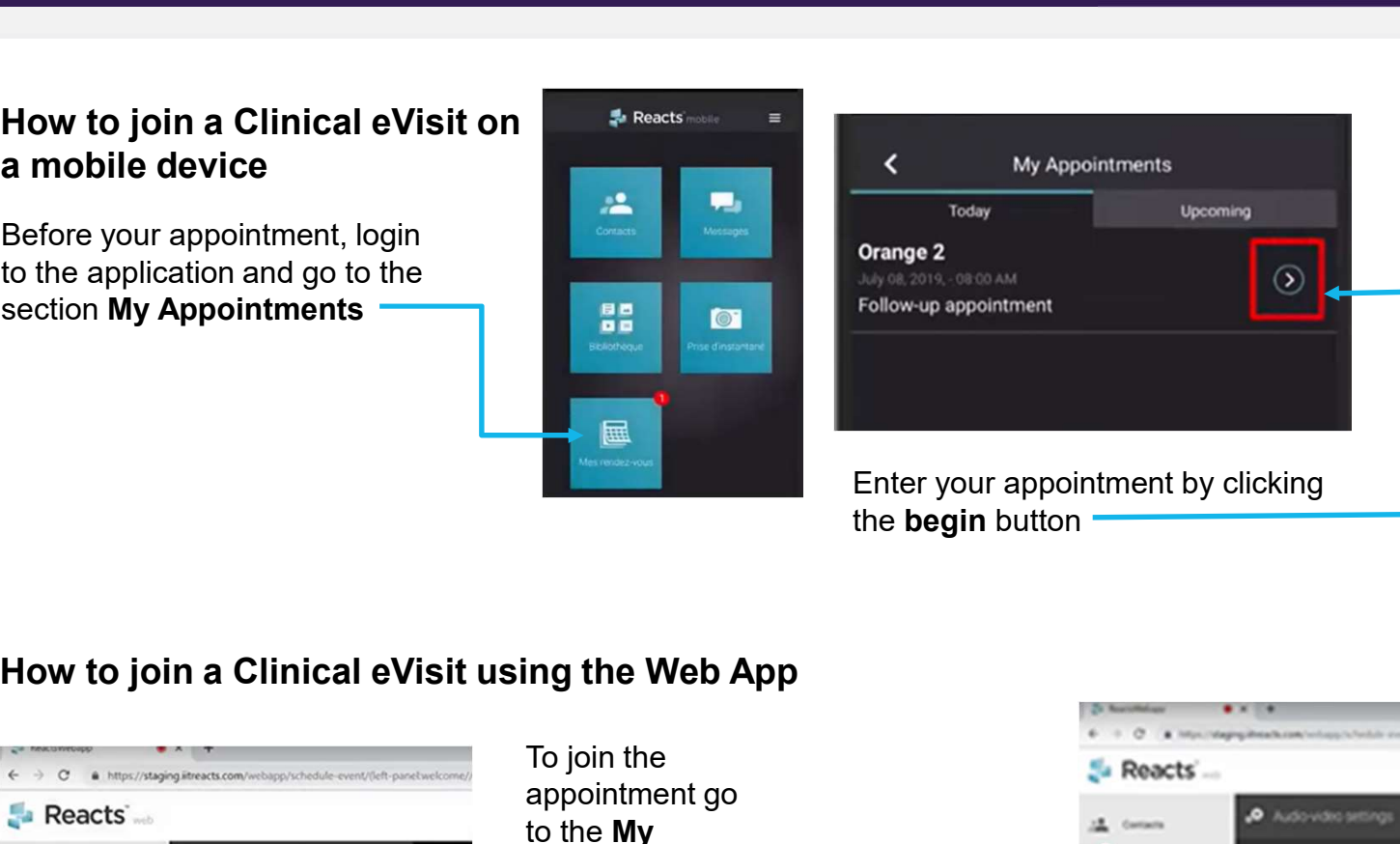

Enter your appointment by clicking the begin button

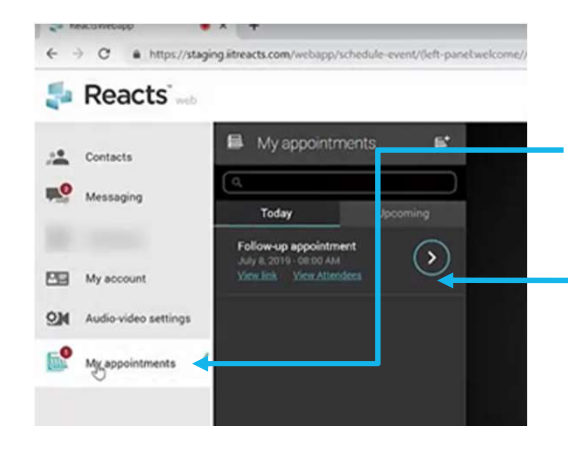

To join the appointment go to the My **Appointments** section and click on the begin button |

You will then be asked to check your webcam, microphone, and speakers

Click Apply after your AV check is completed **L** 

Click on Enter virtual waiting room to start or join the appointment

Enter virtual waiting room

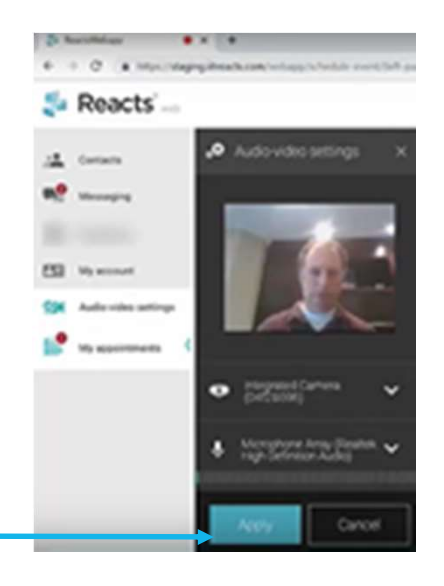

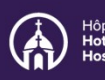

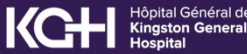

Transforming care, together™

## Using Reacts: Joining a Clinical eVisit | Kingston Health and Screen Sharing

Centre des sciences de la santé de Kingston

## Reacts web app shared display feature

In order to use the shared display feature in the Reacts web app, you will need to have the Reacts Chrome Extension.

The Reacts Chrome extension only needs to be installed once, either on first login (recommended) or during a live Reacts session.

Follow the instructions on the screen to install.

Note that after installation of the extension during a session, the appointment will be interrupted, and you will need to call back your counterpart.

### How to use the Share Screen feature in the web app

Click on the **Share Screen** button

Choose to either share your entire screen, or any of the applications running on your computer.

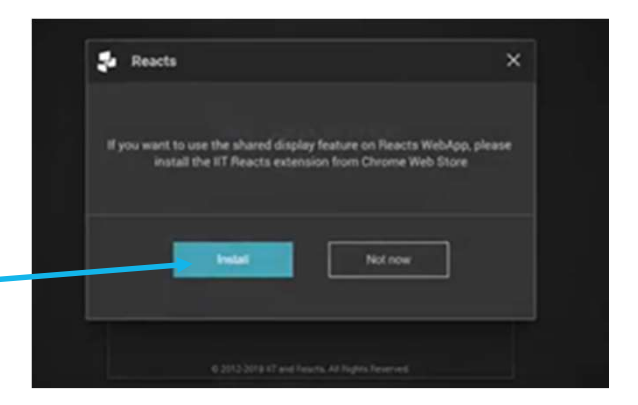

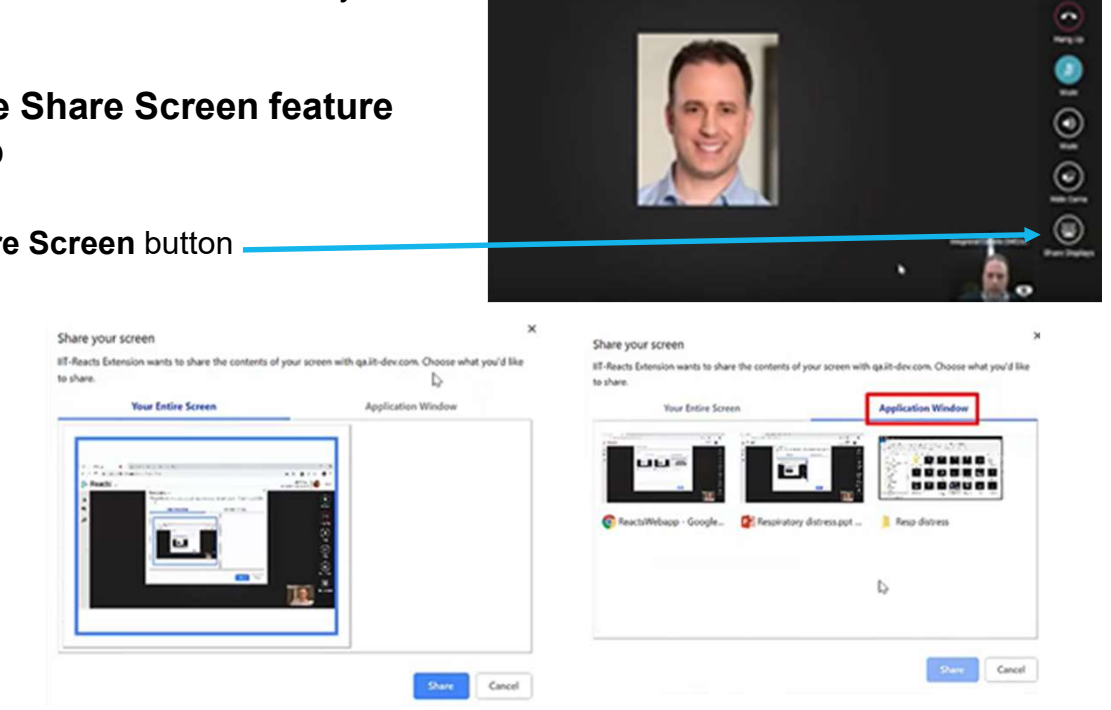

To stop sharing, either click on the Stop Sharing button in the menu bar at the bottom of the screen, or click the Stop Sharing button in the Reacts menu on the lower right side of the screen

IIT-Reacts Extension is sharing a window with quilt-dev.com. Stop sharing

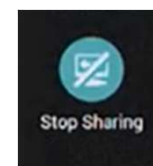

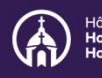